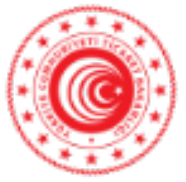

#### **T.C. TİCARET BAKANLIĞI İhracat Genel Müdürlüğü Ticari Bilgi, İletişim Hizmetleri ve Kadın-Genç Girişimciler Daire Başkanlığı**

Sayı : E-68460249-466.01-00079331227 Konu : Online Export Akademi

### **TÜRKİYE ODALAR VE BORSALAR BİRLİĞİ GENEL SEKRETERLİĞİNE (TOBB) Dumlupınar Bulvarı No:252 Eskişehir Yolu 9. Km. 06530/ANKARA**

Bilindiği üzere, Bakanlığımızca kadın ve genç girişimcilerimize ihracat desteklerini daha etkin şekilde anlatmak suretiyle mezkur desteklerden daha fazla yararlanmalarını sağlayabilmek, ihracat destekleri bağlamında yeni ihtiyaçlar ile kadın ve genç girişimcilerimizin rekabet avantajı sağlayabilecekleri sektörleri tespit etmek, bu sayede uluslararası rekabetçiliklerini ve e-ihracattan aldıkları payı artırabilmek, bu amaçla eğitimler vermek misyonu ile Genel Müdürlüğümüz bünyesinde kadın ve genç girişimcilerimize daha hızlı ve etkin hizmet verilmesine ilişkin çalışmalar planlanmaktadır.

Bu çerçevede, ihracat potansiyeli taşıyan kadın ve genç girişimcilerimizin bilgi, deneyim ve network ihtiyaçlarının giderilmesine destek olmak amacıyla, "Export Akademi - Kadın ve Genç Girişimci İhracatçı Yetiştirme Programı" UPS Hızlı Kargo Taşımacılığı A.Ş.'nin de iştirakiyle oluşturulmuş olup söz konusu Program, Covid-19 pandemi koşulları da göz önüne alınarak 2020 yılı Nisan ayında elektronik ortama taşınmıştır.

Bu kapsamda, bir sonraki Export Akademi Programı Türkiye çapında tüm KOBİ'lerimize yönelik olarak 27 Ekim 2022 tarihinde saat 09:30'da gerçekleştirilecektir. Bir örneği ekte yer alan program dahilinde Zoom Programı üzerinden gerçekleştirilecek "Online Export Akademi Programı"na https://ups.zoom.us/webinar/register/WN\_BcWio00HRKmnA6dkK8G\_7w linki aracılığıyla kayıt olunabilecektir. Toplantıya ilişkin gerekli bilgiler kayıt aşamasının ardından katılımcılara iletilecek olup, kullanılacak programa ilişkin Zoom Meeting Kurulum ve Kullanım Kılavuzu da ilişikte gönderilmektedir. Gelshikanii Kata Tamis Kata Lama II. (Gelshikani Kata Tamis Celebratic Tamis Celebratic Tamis Celebratic Tamis Celebratic Tamis Celebratic Tamis Celebratic Tamis Celebratic Tamis Celebratic Tamis Celebratic Tamis Celebrat

Bu doğrultuda Genel Seketerliğinizce, söz konusu Programa ilişkin olarak başta kadın ve genç girişimciler olmak üzere ülkemizdeki KOBİ'lerin bilgilendirilmesini sağlamak üzere toplantıya katılmaları konusunda 81 ilimizdeki ticaret ve sanayi odaları ile iletişime geçilmesine ihtiyaç duyulmaktadır.

Bilgilerini ve gereğini rica ederim.

**Mustafa İlker ÖZDEM Bakan a. Genel Müdür Yardımcısı**

Bu belge güvenli elektronik imza ile imzalanmıştır.

Belge Doğrulama Kodu: A1A61D6C-8D90-4A0E-9B90-8D67D710509D https://www.turkiye.gov.tr/ticaret-bakanligi-ebys Adres: Söğütözü Yerleşkesi (Merkez Bina) Söğütözü Mah. 2176 Sok. No:63 Çankaya/ANKARA Telefon No: 0312 204 88 45 Faks No: 0312 204 86 32 e-Posta: kumm@ticaret.gov.tr İnternet Adresi: www.ticaret.gov.tr KEP Adresi:<br>Bu belge, 5070 sayılı Elektronik İmza Kanununa göre Güvenli Elektronik İmza ile imzalanmıştır. Ayrıntılı bilgi için: **QRKALO** Müge Yaşar ELİUZ KUM Ticaret Uzmanı Telefon No: 0312 204 88 45

Burbelgergüll20maayıhtEpek/tootaladmaza biyantotubnengömetGövdemhi Sektrieinik/Bozgulla/ErBelantMuBMradresinden yapılabilir.

Gelehel ani Esayk Tarii W 8032:-24146.2022 - 40271

#### **Ek:**

- 1- Program
- 2- Zoom Meeting Kurulum ve Kullanım Kılavuzu

Bu belge güvenli elektronik imza ile imzalanmıştır.

Belge Doğrulama Kodu: A1A61D6C-8D90-4A0E-9B90-8D67D710509D https://www.turkiye.gov.tr/ticaret-bakanligi-ebys Adres: Söğütözü Yerleşkesi (Merkez Bina) Söğütözü Mah. 2176 Sok. No:63 Çankaya/ANKARA Telefon No: 0312 204 88 45 Faks No: 0312 204 86 32 e-Posta: kumm@ticaret.gov.tr İnternet Adresi: www.ticaret.gov.tr KEP Adresi: **Bu belge, 5070 sayılı Elektronik İmza Kanununa göre Güvenli Elektronik İmza ile imzalanmıştır. Everal Sorgular Sorgular Sorgular Sorgular Sorgular Sorgular Sorgular Sorgular Sorgular Sorgular Sorgular Sorgular Sorgular Sorgular Sorgular Sorgular Sorgular Sorgular Sorgular Sorgular Sorgular Sorgular Sorgular Sorgula** 

Ayrıntılı bilgi için: **QRKALO** Müge Yaşar ELİUZ KUM Ticaret Uzmanı Telefon No: 0312 204 88 45

Evrak sorgulaması https://odaborsaebys.tobb.org.tr/to-odemis-envision/Sorgula/BS2E/12NPY adresinden yapılabilir.

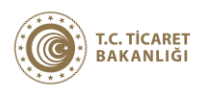

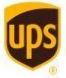

**Export Akademi**

## **ONLINE EXPORT AKADEMİ 27 Ekim 2022**

Kayıt olmak için: https://ups.zoom.us/webinar/register/WN\_BcWio00HRKmnA6dkK8G\_7w

### **27 Ekim 2022**

#### **Açılış Konuşmaları**

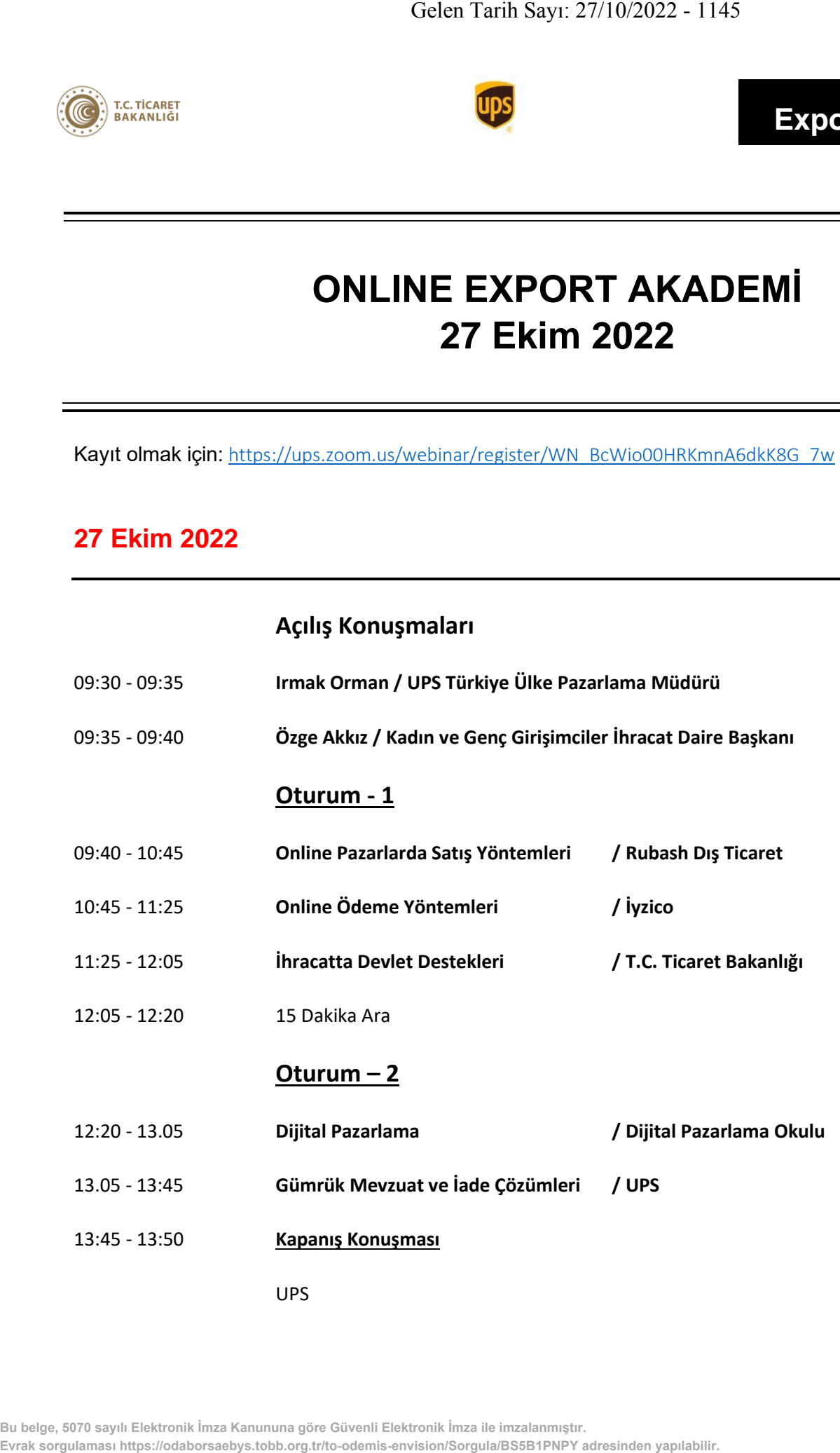

# **ZOOM MEETING KURULUM KILAVUZU**

#### **Zoom Meeting Nedir?**

Zoom Meeting, birden fazla kullanıcının çevrimiçi (online) olarak aynı anda görüşme yapma imkanı sunan bir uygulamadır.

#### **Zoom Meeting Ücretli mi?**

Hayır. Tarafınıza gönderilen linke tıklayıp bilgisayarınıza yüklenen uygulama ile ücretsiz katılım sağlayabileceksiniz.

#### **Zoom Meetinge Katılmak İçin Zoom Hesabına Sahip Olmam Ve Zoom Uygulamasını Yüklemem Gerekir Mi?**

Hayır. Katılımcılar için bir zoom hesabına kayıt olmanız ve zoom uygulaması kurmanız gerekmez. Sadece zoom uygulamasına dahil olabilmeniz için size iletilen linke tıklamalı istendiği takdirde link ile beraber size iletilen "Meeting ID" (Toplantı Numarası) ve "Meeting Password" (Toplantı Şifresi) ni girmeniz yeterlidir.

#### **Zoom Meeting e Bilgisayarımdan Nasıl Katılabilirim?**

Zoom Meeting Uygulamasına katılabilmeniz için size köprü oluşturacak uygulamanın bir kere kurulması gerekmektedir. Bunun için size gönderilen davetiye linkine tıklayarak ilgili uygulamayı yükleyip toplantıya katılımına başlayabilirsiniz.

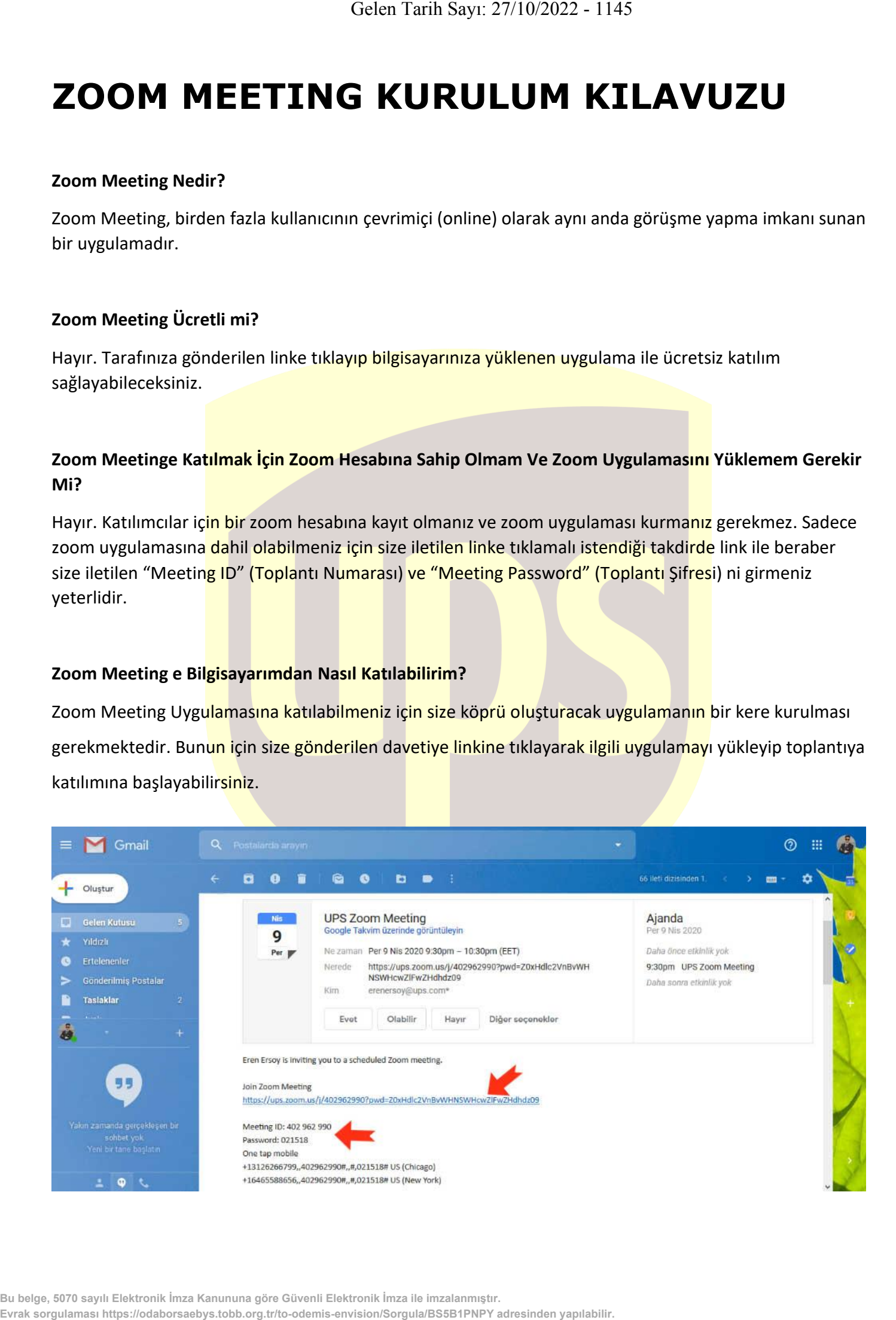

#### **Adım Adım Kurulum Adımları**

Linke tıkladıktan sonra açılan sayfa ile otomatik indirme işlemi başlamaz ise sağ al köşedeki linke tıklayarak ilgili dosyayı indirebilirsiniz. (Ekran görüntüsü kullandığınız web tarayıcısına göre değişkenlik gösterebilir görüntüler Google Chrome a aittir.)

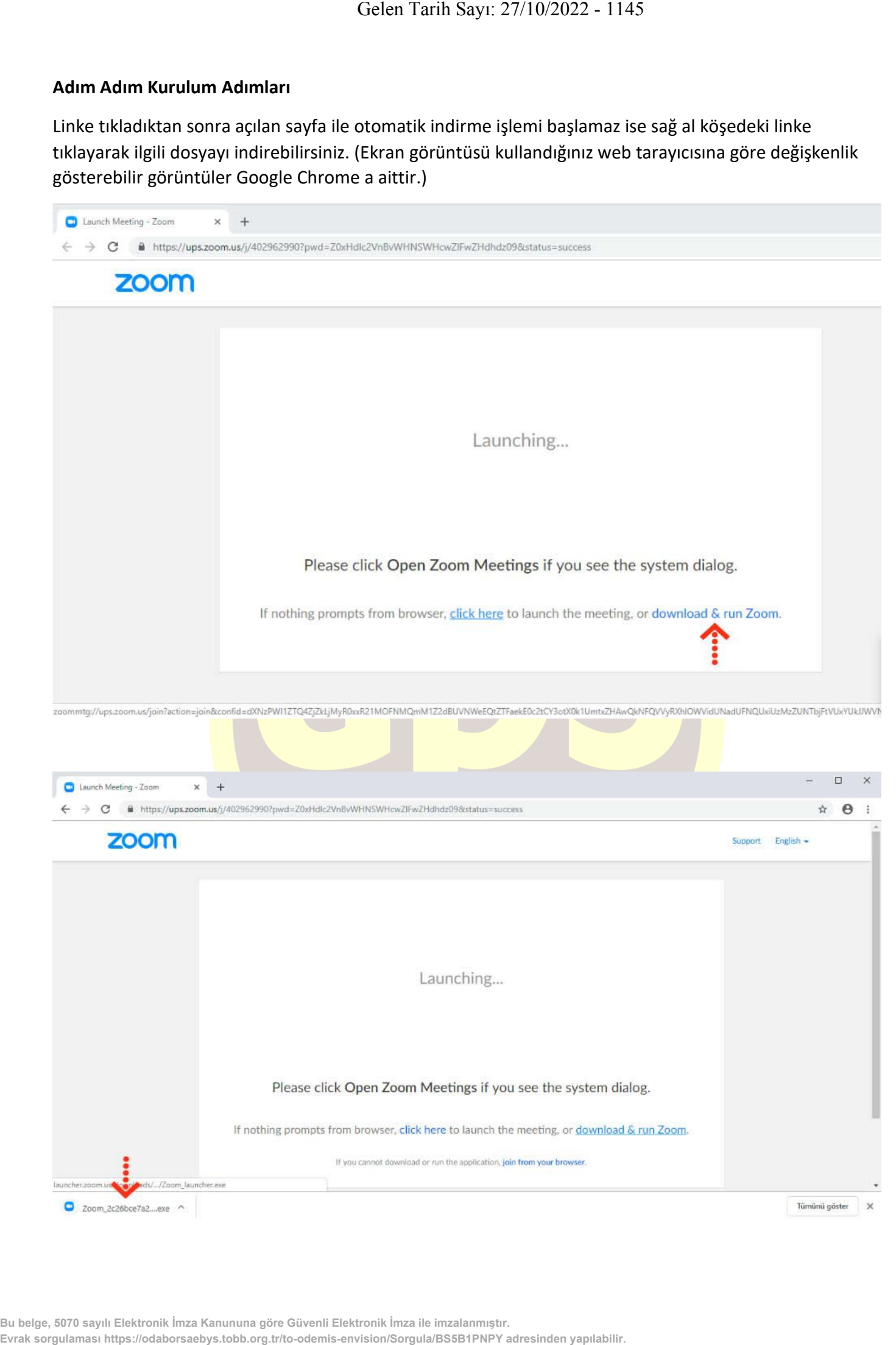

İndirme işlemi tamamlandıktan sonra çalıştırmak için üzerine tıklayınız. **"Çalıştır"** butonuna basınız.

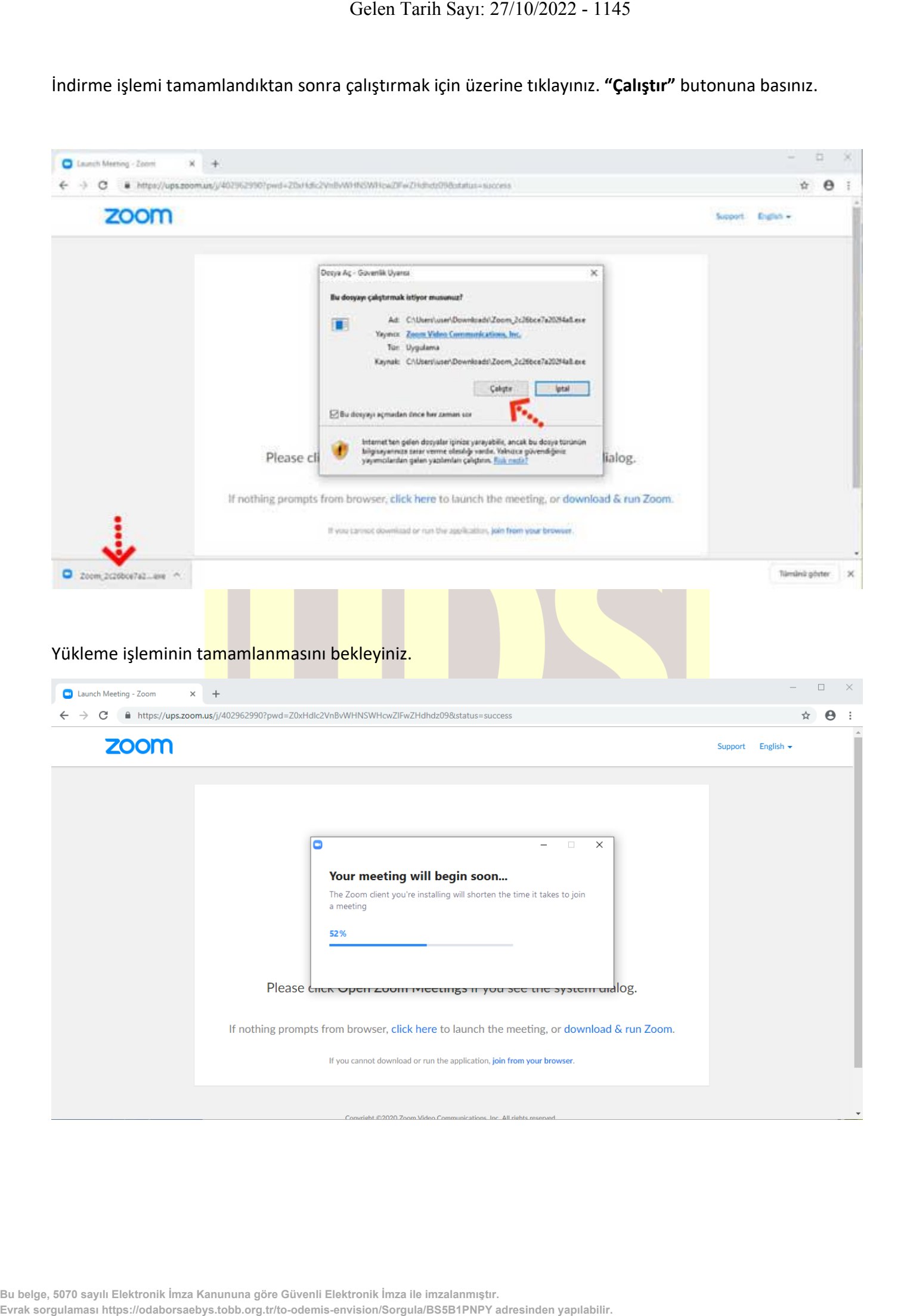

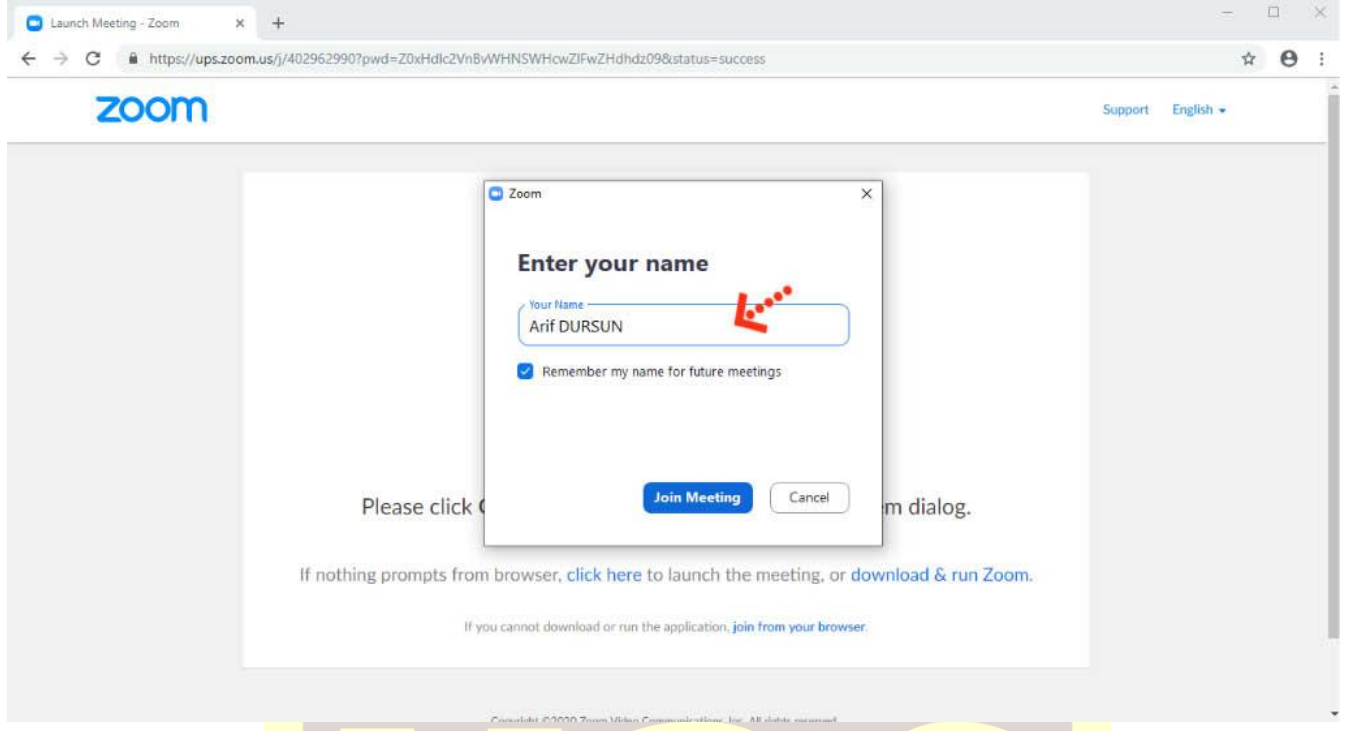

Kurulum işlemi tamamlandıktan sonra **"Your Name"** kısmına adınızı yazabilirsiniz.

**"Join with Computer Audio"** butonuna bastıktan sonra herhangi teknik ya da bir ayar sorunu yok ise bilgisayarınıza kurulu bulunan ses ekipmanları aktif olacaktır.

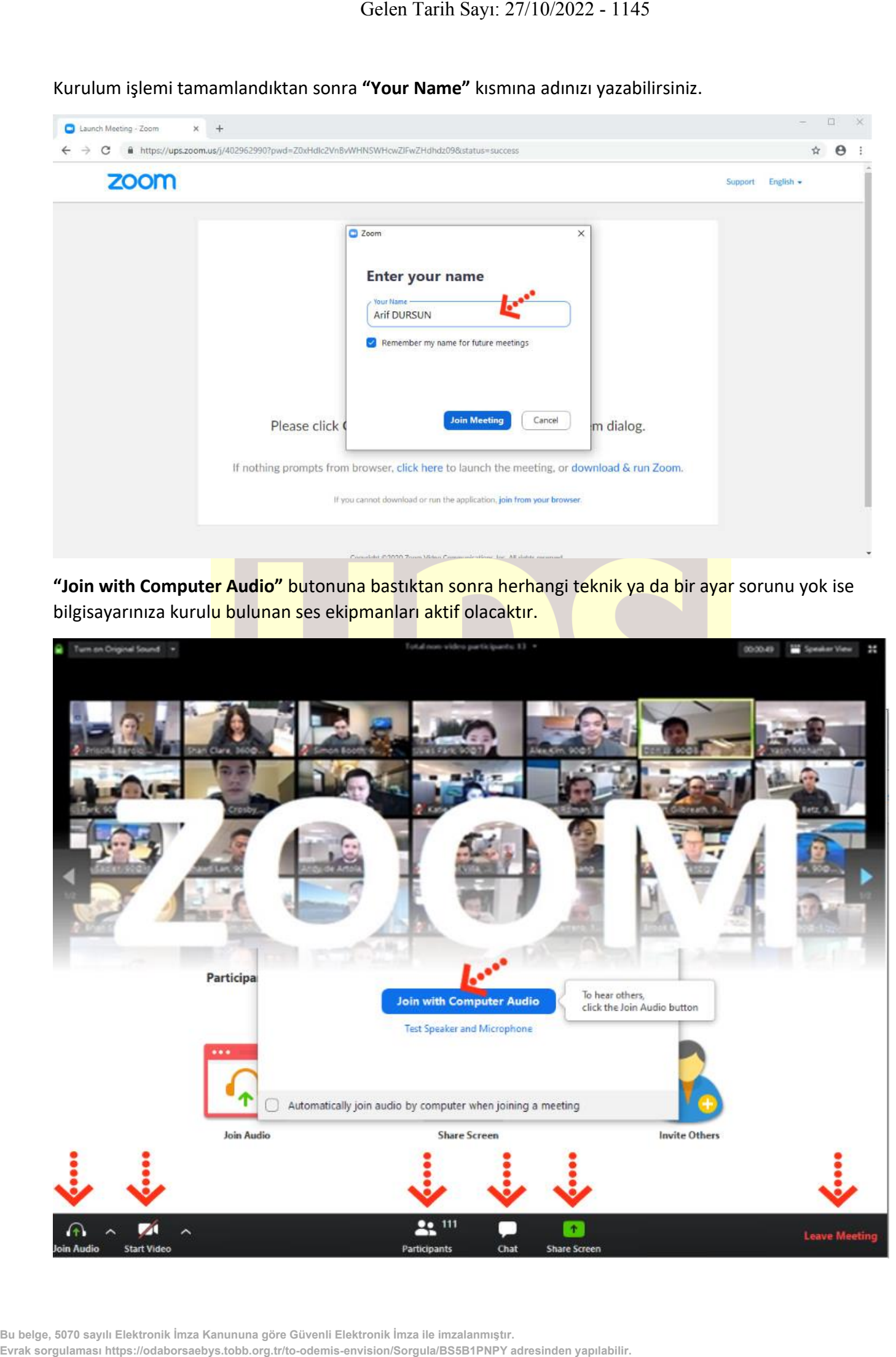

Ses ve görüntü tercihlerinizi sol alt köşede bulunan **"Join/Mute Audio"** ve **"Start/Stop Video"**  toplantının akışına göre değiştirebilirsiniz. Bu iki buton karşı tarafa görüntü ve ses gitmesi/gitmemesi gereken durumlarda değiştirilebilir. **"Participants"** butonu ile katılımcıları **"Chat"** butonu ile diğer katılımcılarla toplantıyı bölmeden iletişim kurabilirsiniz.**"Share Screen"** butonu ile katılımcılarla kendi ekranınızı paylaşabilirsiniz. Toplantı tamamlandıktan sonra sağ alt köşede bulunan "**End Meeting**" butonuna basarak toplantıdan ayrılabilirsiniz.

#### **Zoom Meeting'e Telefonumdan Nasıl Katılabilirim? (Android)**

Mobil telefonunuza iletilmiş linke mailinizden ulaşın ve ilgili linke tıklayın. **"Download Google Play"** e basın.

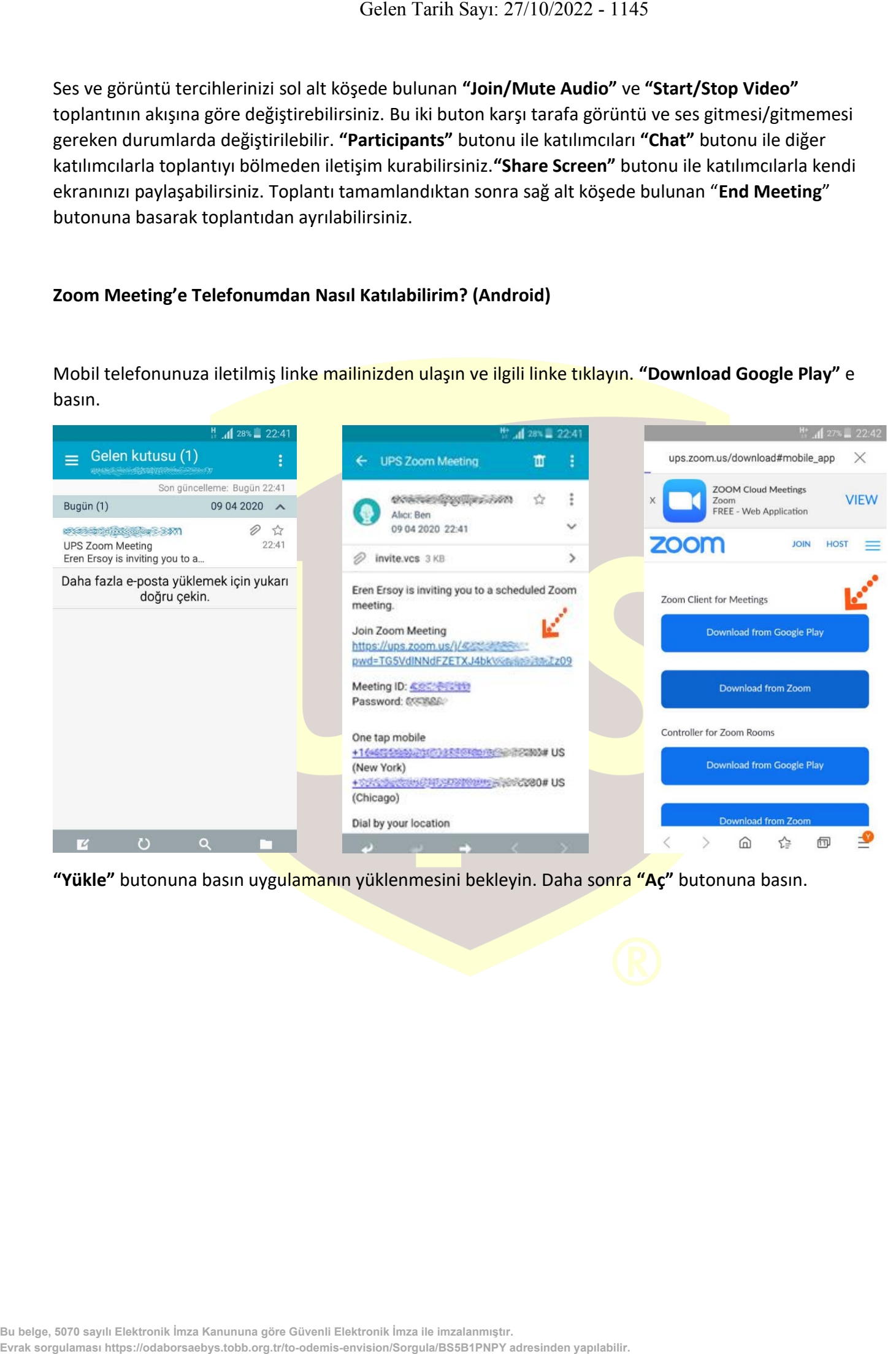

**"Yükle"** butonuna basın uygulamanın yüklenmesini bekleyin. Daha sonra **"Aç"** butonuna basın.

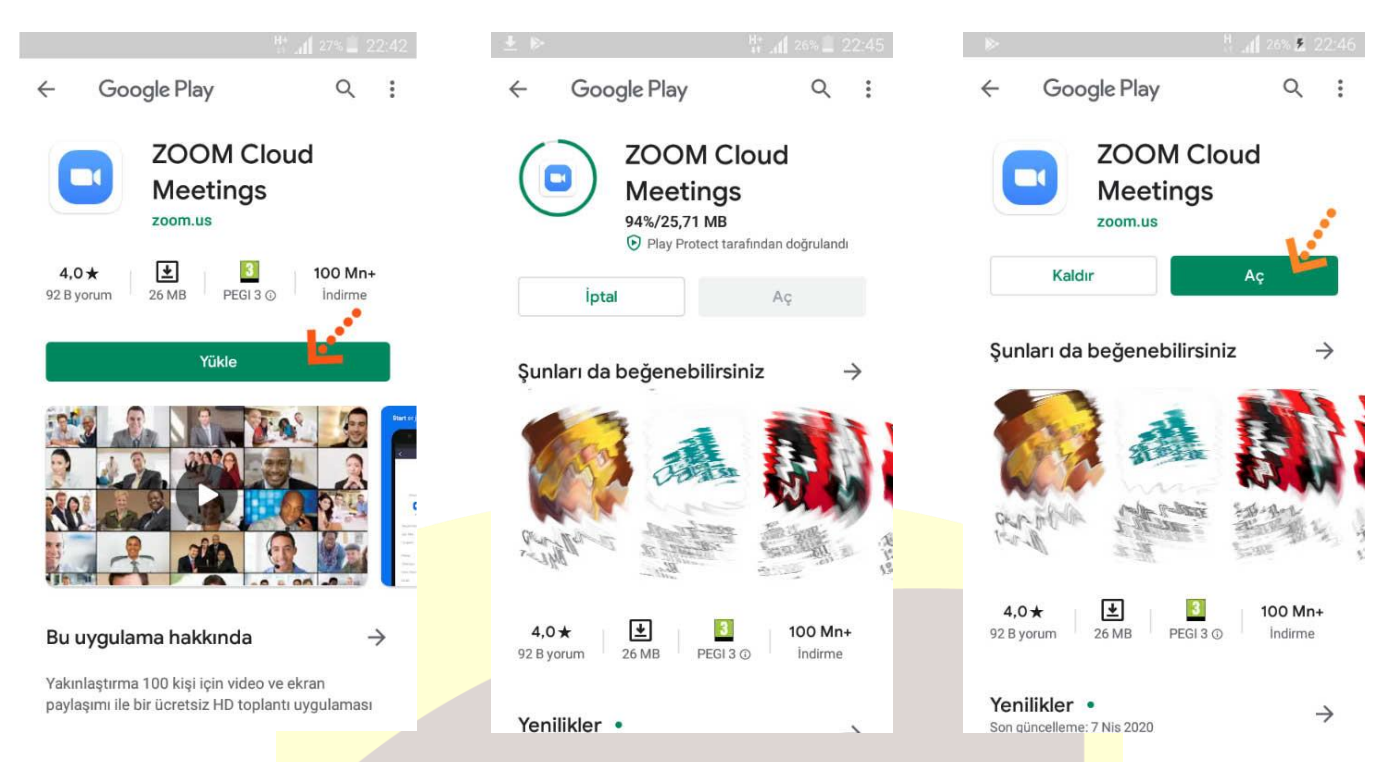

Yükleme tamamlandıktan sonra mailine dönün ve linke tekrar tıklayın. Uygulama açıldıktan sonra Adınızı girin ve **"Ok"**e basın. Sol alt köşede bulunan **"Join Audio"** butonuna basarak **"Call via Device Audio"** seçeneğine basarak ses alışverişini açın. Sesinizi açma, kapama işlemleri için yine aynı yerden **"Mute/Unmute"** gerektiği zaman aktif edip gerekmediği zaman pasif edebilirsiniz. Dilerseniz **"Start/Stop**  Video" seçeneği ile eş zamanlı olarak karşılıklı görüntü paylaşımı yapabilirsiniz. Telefonunuzun ekranını paylaşmak için yine alt menülerden **"Share"** katılımcıları görmek için **"Participants"** butonlarını kullanabilirsiniz. Toplantı tamamlandıktan sonra Sağ üst köşedeki **"Leave"** butonuna basabilirsiniz.

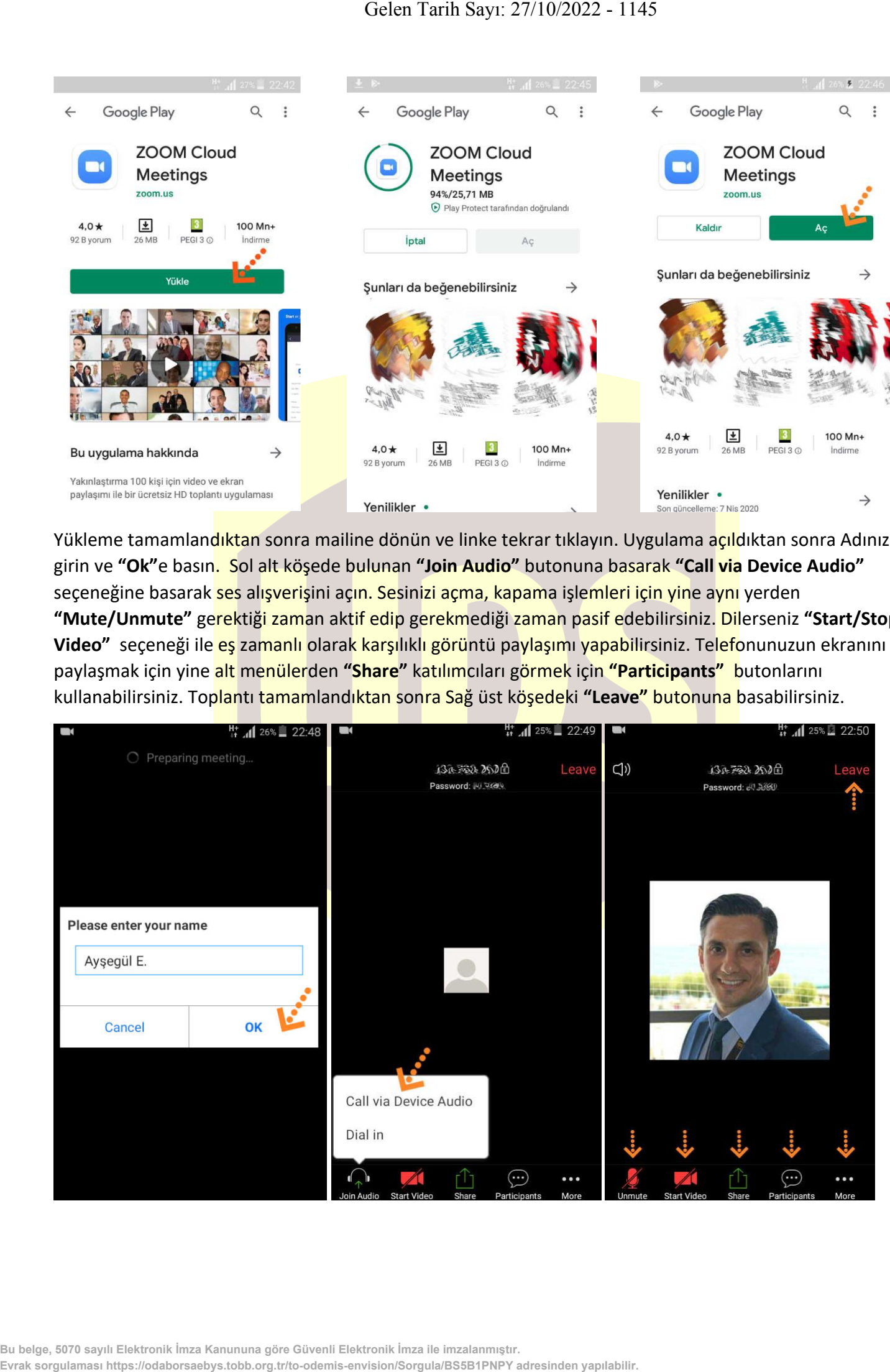

#### **Zoom Meeting e Telefonumdan Nasıl Katılabilirim? (IOS)**

Mobil telefonunuza iletilmiş linke mailinizden ulaşın ve ilgili linke tıklayın. **"Download from AppStore"**e basın. **"Yükle"** butonuna basın uygulamanın yüklenmesini bekleyin. Daha sonra **"Aç"** butonuna basın.

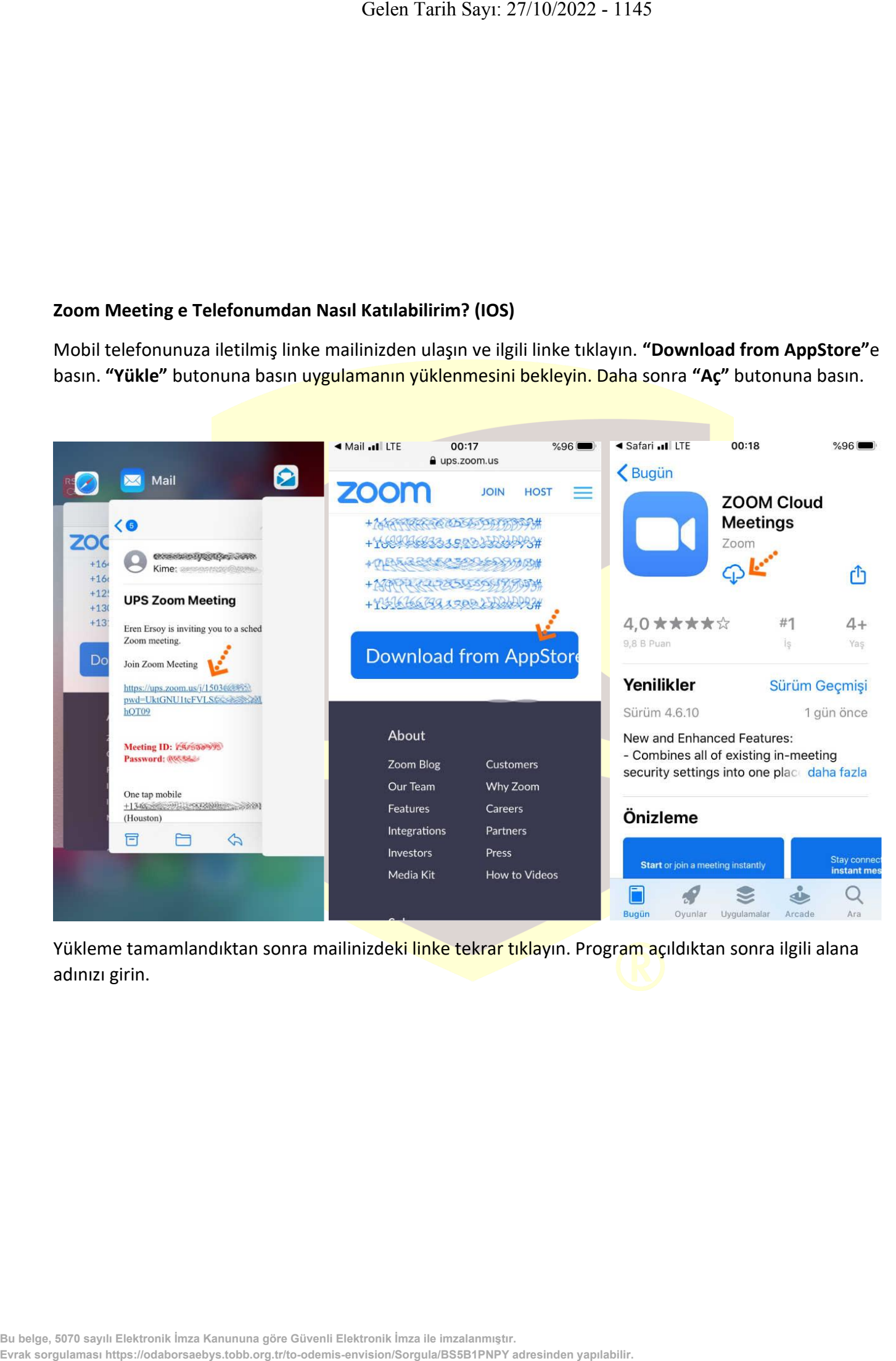

Yükleme tamamlandıktan sonra mailinizdeki linke tekrar tıklayın. Program açıldıktan sonra ilgili alana adınızı girin.

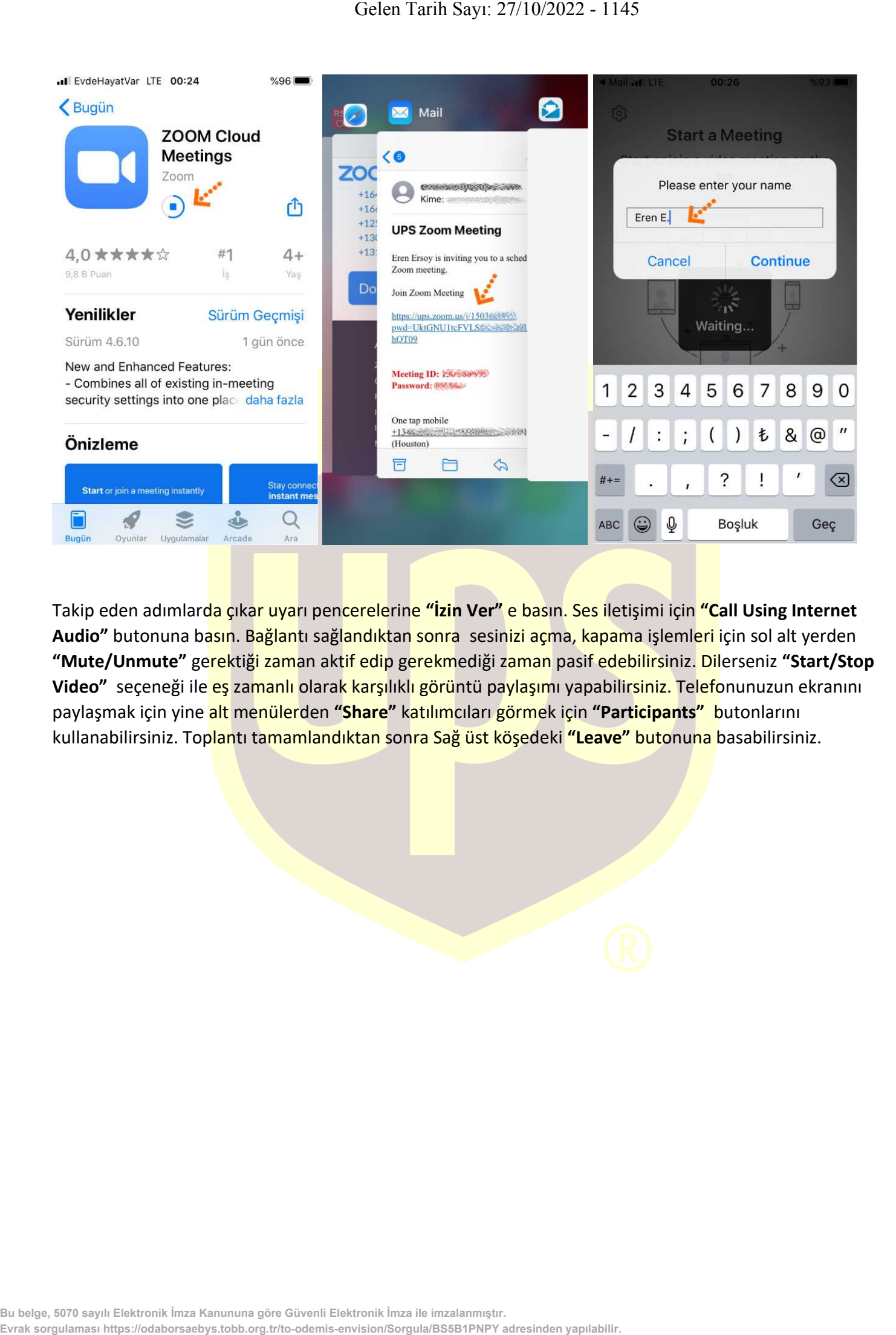

Takip eden adımlarda çıkar uyarı pencerelerine **"İzin Ver"** e basın. Ses iletişimi için **"Call Using Internet Audio"** butonuna basın. Bağlantı sağlandıktan sonra sesinizi açma, kapama işlemleri için sol alt yerden **"Mute/Unmute"** gerektiği zaman aktif edip gerekmediği zaman pasif edebilirsiniz. Dilerseniz **"Start/Stop**  Video" seçeneği ile eş zamanlı olarak karşılıklı görüntü paylaşımı yapabilirsiniz. Telefonunuzun ekranını paylaşmak için yine alt menülerden **"Share"** katılımcıları görmek için **"Participants"** butonlarını kullanabilirsiniz. Toplantı tamamlandıktan sonra Sağ üst köşedeki **"Leave"** butonuna basabilirsiniz.

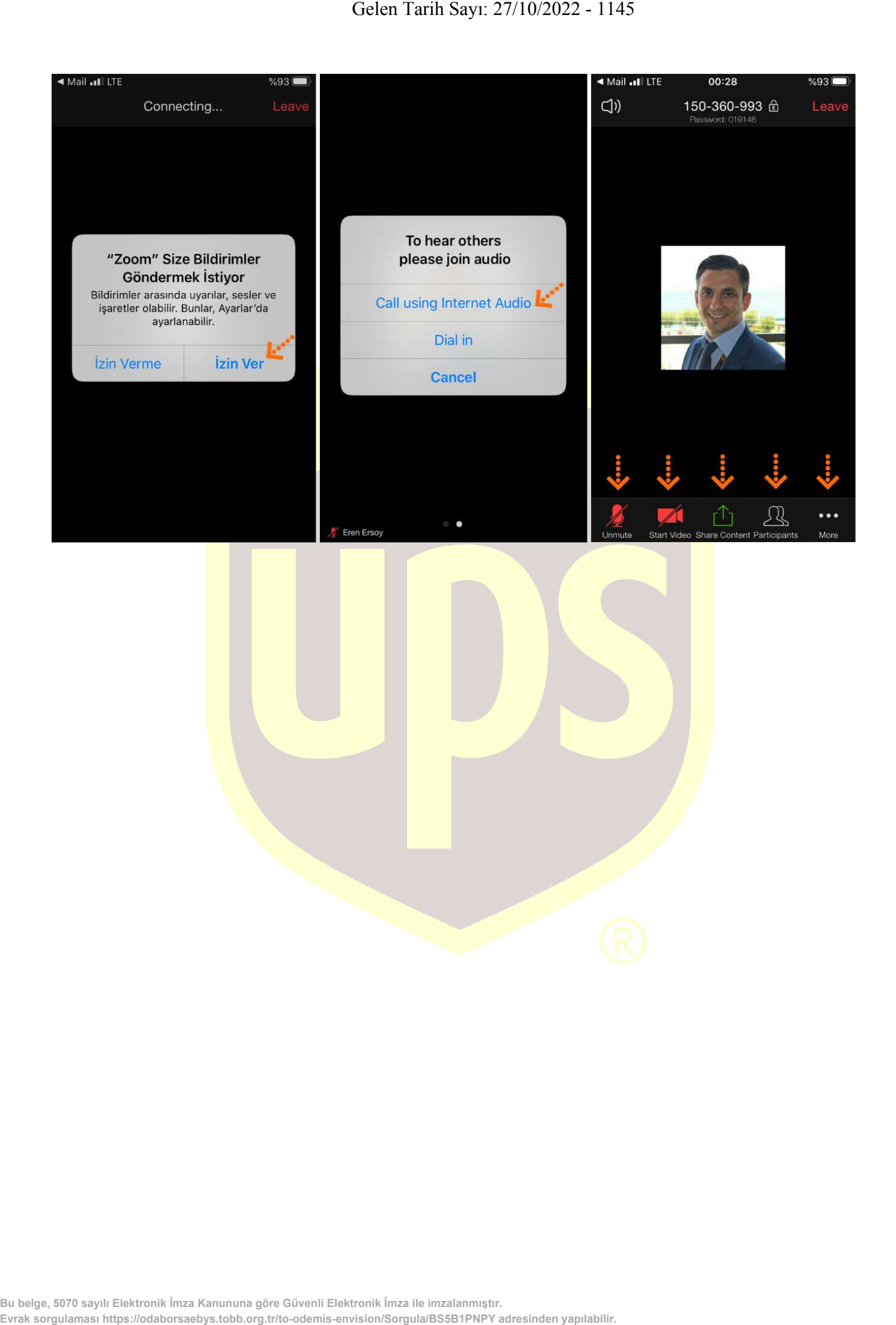